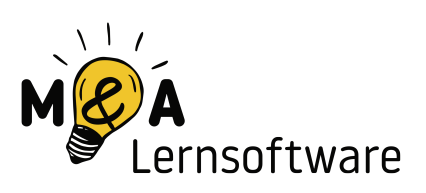

# Startanleitung für macOS

Dieses Dokument beschreibt, wie du **M&A Lernsoftware** auf deinem Mac mit installiertem **macOS-Betriebssystem** starten kannst.

Bitte beachte, dass die Lernsoftware **mindestens OS X 10.12** zur Ausführung benötigt.

Falls Probleme mit dem Programm selbst auftreten und du alle in diesem Dokument beschriebenen Schritte durchgeführt hast (oder dir dafür Hilfe geholt hast) kontaktiere uns. Die Kontaktdaten findest du auf unserer Webseite - wir helfen dir dann gerne weiter.

Viel Erfolg mit **M&A Lernsoftware** wünschen

Andrea & Matthias

#### Inhaltsverzeichnis

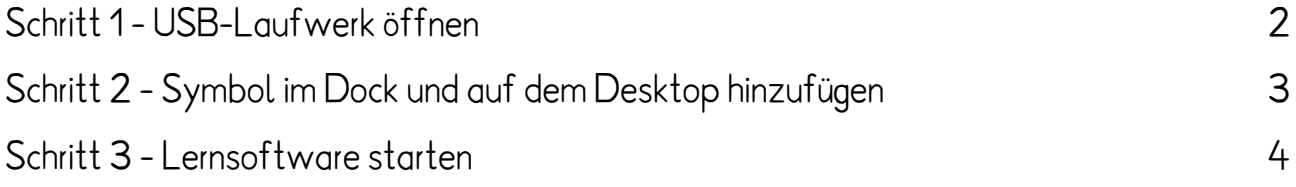

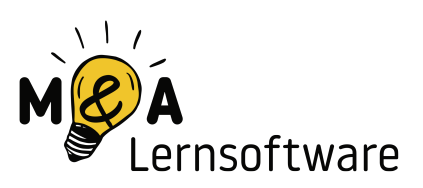

## <span id="page-1-0"></span>Schritt 1 - USB-Laufwerk öffnen

Öffne den **Finder** und klicke das USB-Laufwerk **M&A** an.

Danach öffnest du den Ordner **macOS-Version**, indem du ihn **doppelt anklickst**.

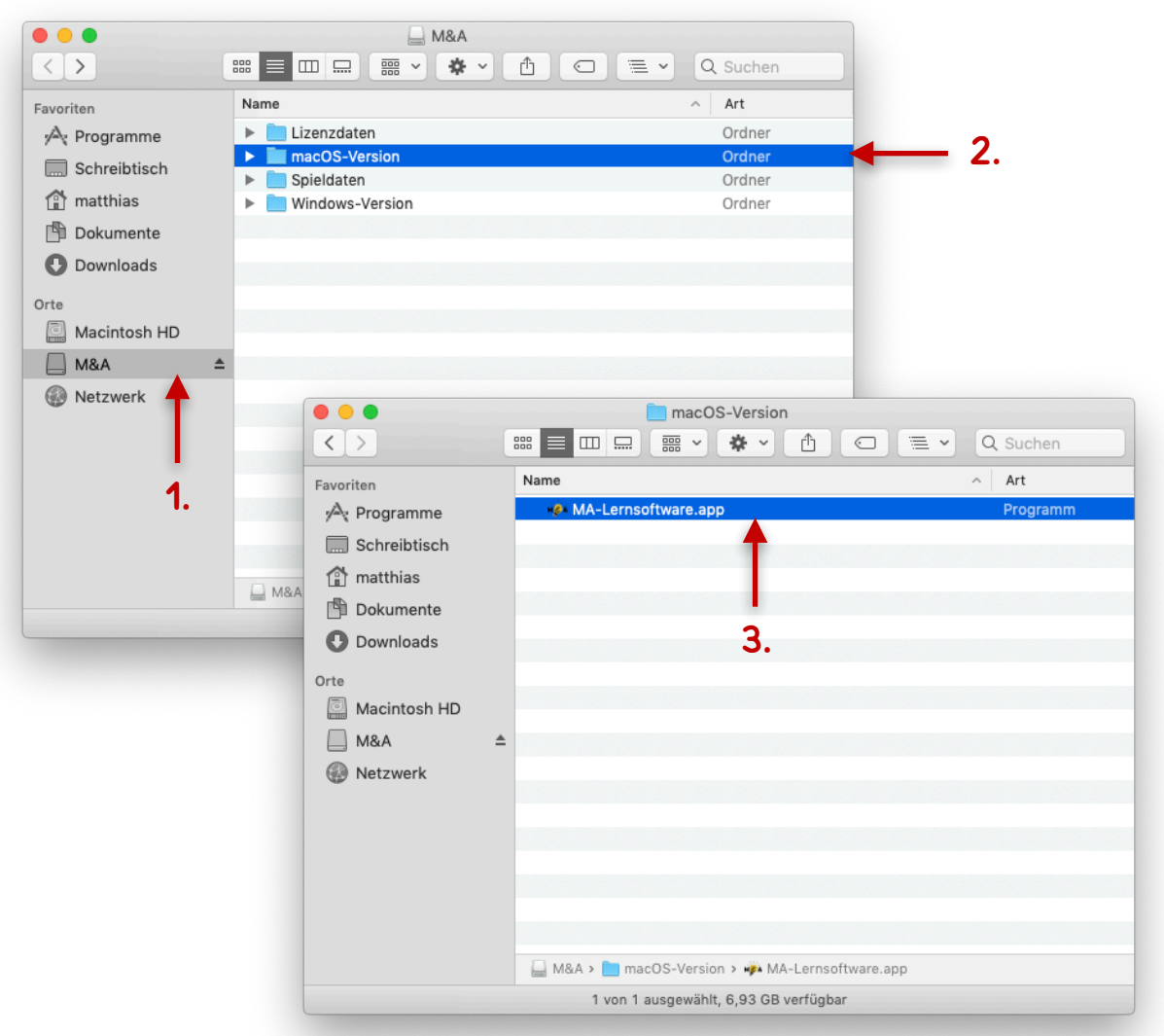

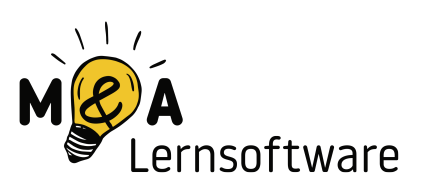

## <span id="page-2-0"></span>Schritt 2 - Symbol im Dock und auf dem Desktop hinzufügen

#### **Dieser Schritt ist optional.**

Lege die App im Dock ab, um einen schnelleren Start zu ermöglichen.

Ziehe die App **MA-Lernsoftware.app** mit gedrückter linker Maustaste **bis in dein Dock**.

Alternativ oder zusätzlich kannst du dir auch eine Verknüpfung auf dem Desktop erstellen.

**Ziehe dazu die App MA-Lernsoftware.app einfach auf deinen Desktop**.

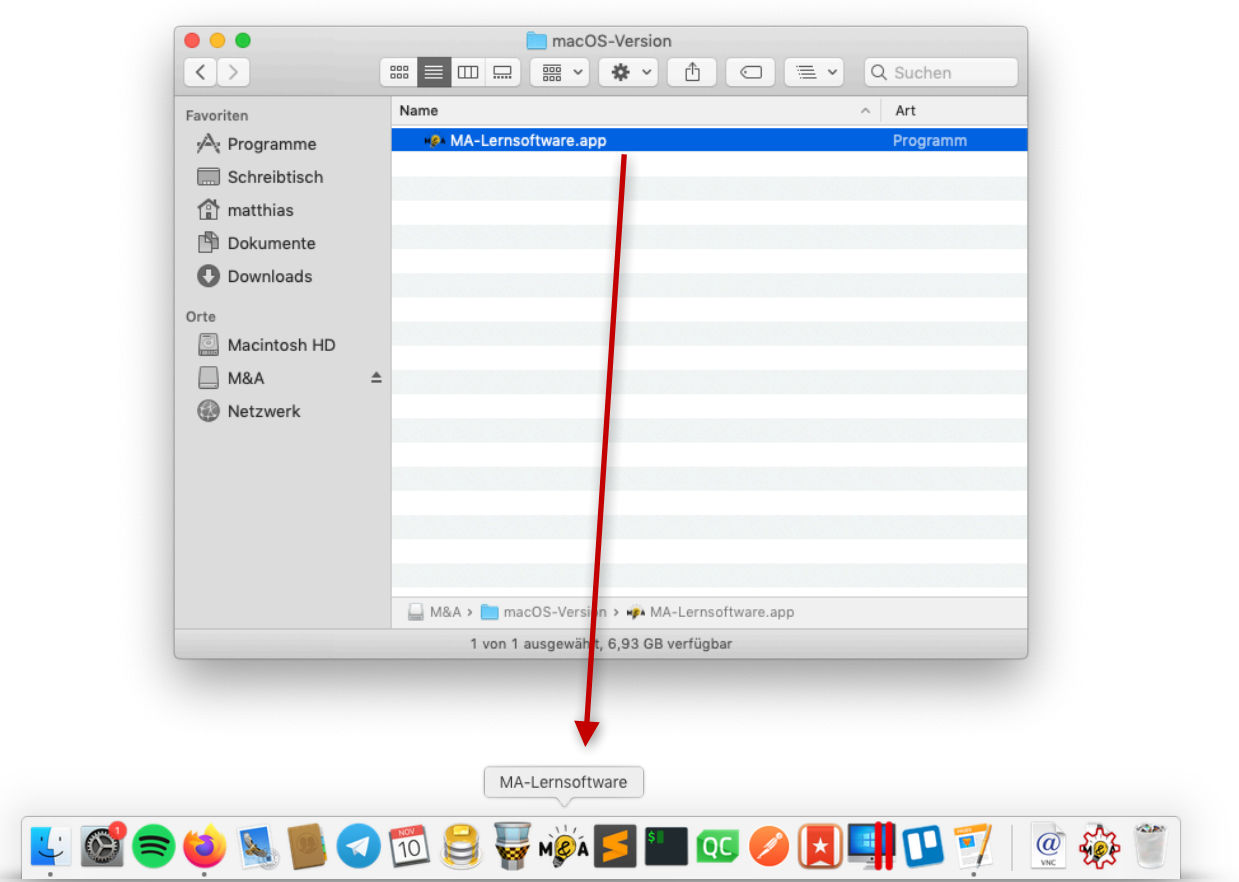

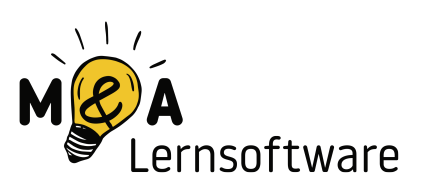

# <span id="page-3-0"></span>Schritt 3 - Lernsoftware starten

Wenn du...

...keine Desktop-Verknüpfung angelegt hast, befolge nun die Anweisungen aus Schritt 1 und klicke die **MA-Lernsoftware.app doppelt an**.

...eine Desktopverknüpfung erstellt hast, kannst du die Lernsoftware nun per **Doppelklick auf die Desktop-Verknüpfung** starten.

**Beachte, dass während des Spielens der USB-Stick eingesteckt sein muss.**